# Handleiding Installeren voetbalAssist ClubApp

Deze handleiding legt in 3 hoofdstappen uit hoe je de nieuwe VoetbalAssist ClubApp kunt installeren, hoe je moet inloggen en hoe je je kunt registreren.

### Stap 1. Installeren VoetbalAssist ClubApp

Download de VoetbalAssist ClubApp: installeer vanuit de app store (voor apple devices) of de playstore (voor Android devices zoals b.v. Samsung).

#### Stap 1. Inloggen SVV Scheveningen app

Ga naar Inloggen en start met Registreren. Vul je e-mail adres in en een wachtwoord Kies registreren

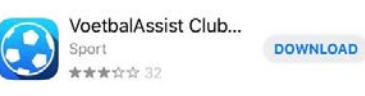

Na installatie zoek je je eigen club op dus zoek SVV Scheveningen.

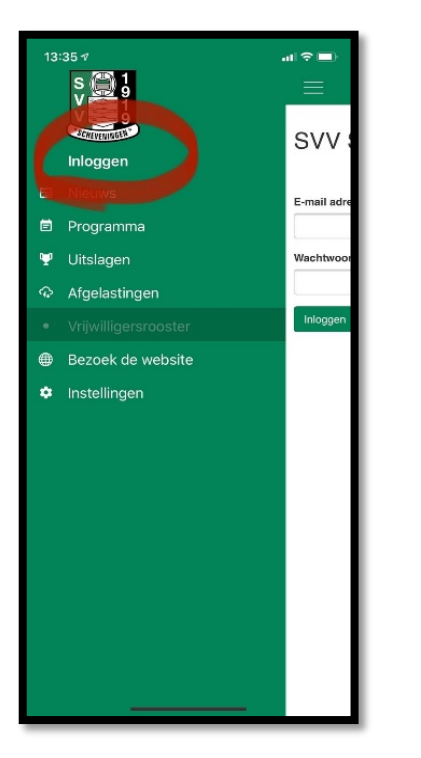

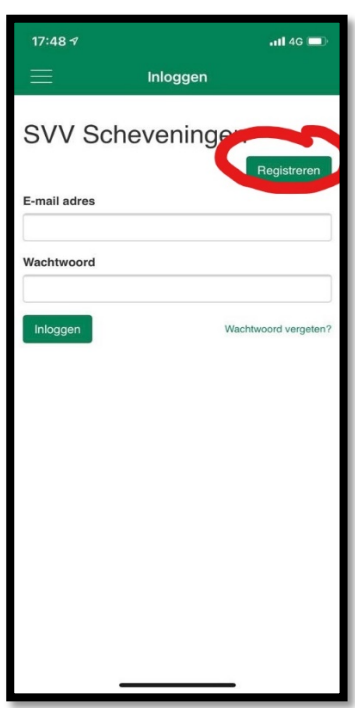

### Stap 3. Registreren SVV Scheveningen App

Vul alle verplichte velden (\*) in op het scherm Algemene gegevens Je hoeft nog geen Vrijwilligers instellingen in te vullen!

Scrol naar beneden en vul het activeringsnummer in dat getoond wordt.

Kies Registreren

Bevestig de link die je via je opgegeven e-mail adres hebt ontvangen.

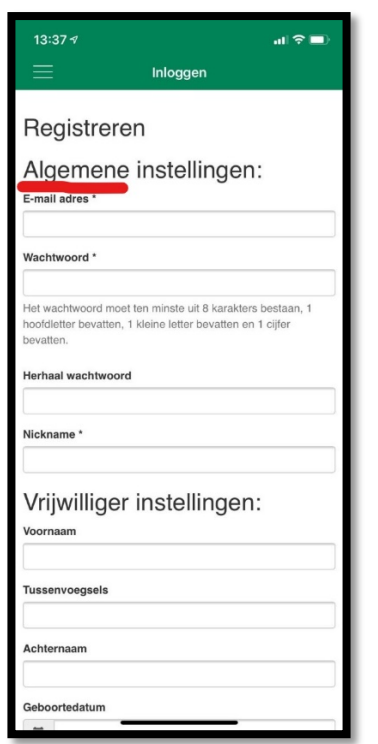

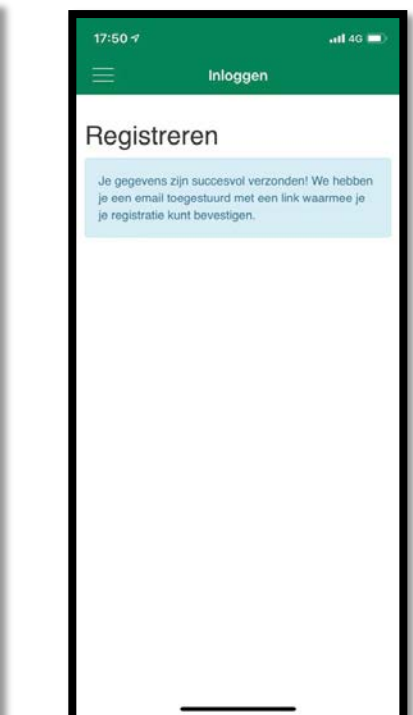

# Handleiding Aanmelden als vrijwilligers SVV Scheveningen

Om jezelf via het Vrijwilligersrooster in te plannen voor beschikbare taken dien je je eerst als vrijwilliger te registreren. Deze handleiding legt uit hoe je je kunt registreren als vrijwilliger met de nieuwe SVV Scheveningen ClubApp..

### Aangeven beschikbaarheid

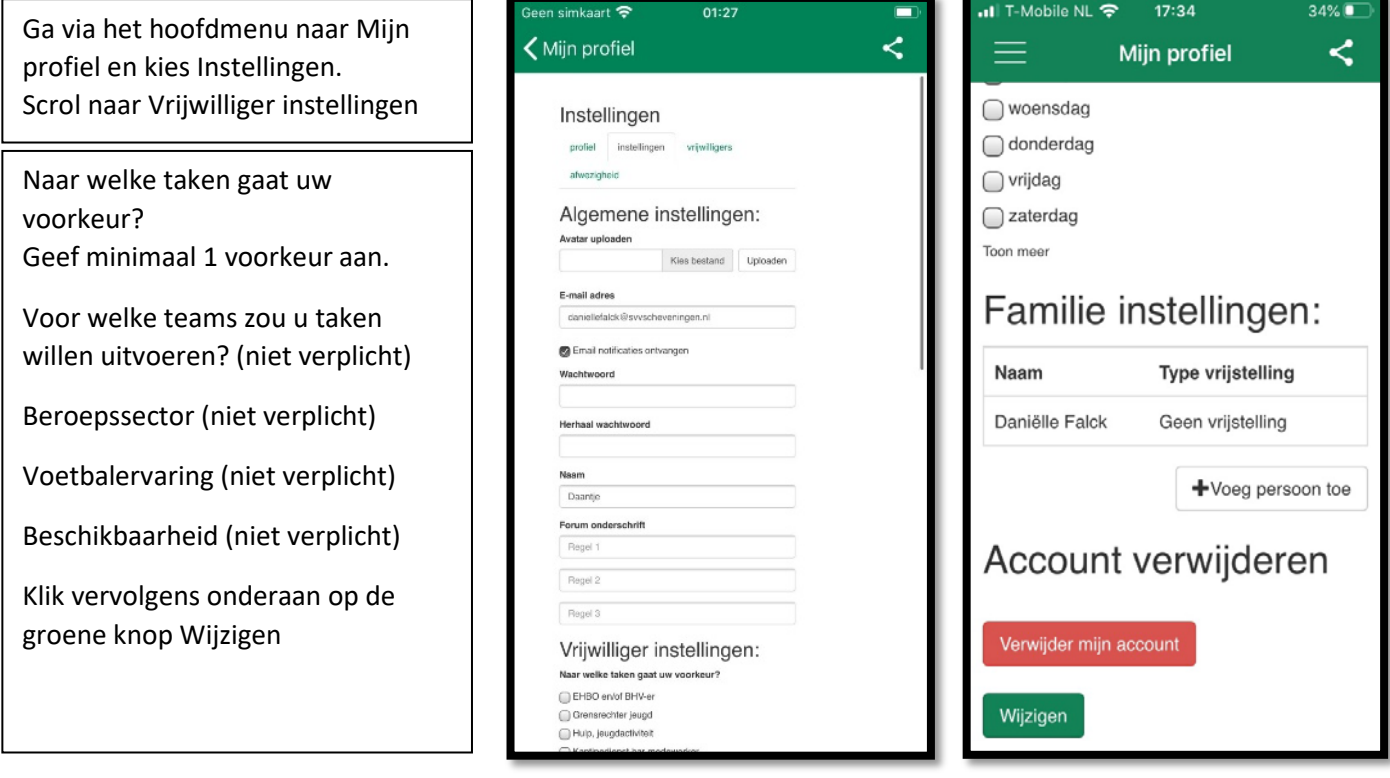

Je bent nu geregistreerd als vrijwilliger en je kunt je aanmelden voor een taak in het Vrijwilligersrooster. Zie Handleiding Vrijwilligersrooster.

# Handleiding Vrijwilligersrooster SVV Scheveningen ClubApp

Deze handleiding legt in 2 hoofdstappen uit hoe je je kunt aanmelden voor een vrijwilligerstaak met de nieuwe SVV Scheveningen ClubApp.

### Stap 1. Openen vrijwilligersrooster

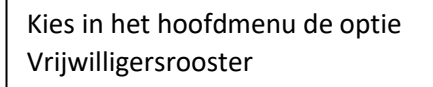

Je komt in het venster van het Vrijwilligersrooster. Dit rooster staat standaard gesorteerd per dag.

Kies "week" voor een algeheel overzicht van de beschikbare taken per week.

Kies een gewenste datum.

Er volgt een overzicht met beschikbare taken van de geselecteerde week

Je ziet aan de rode balk welke taak nog niet ingevuld is.

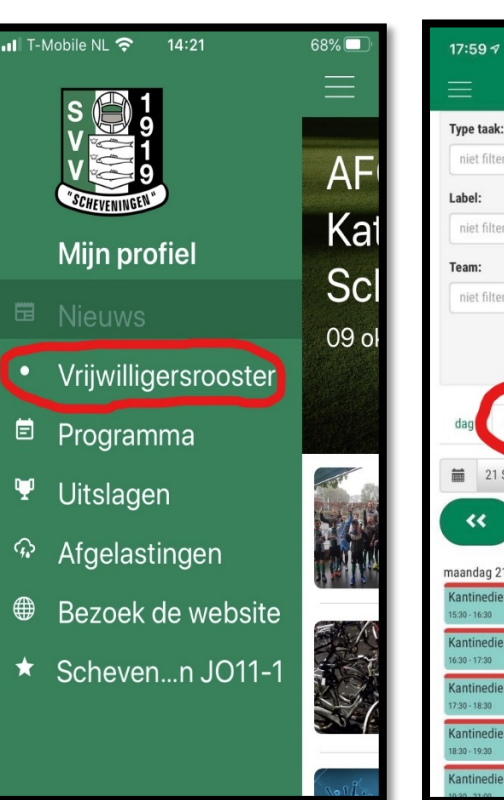

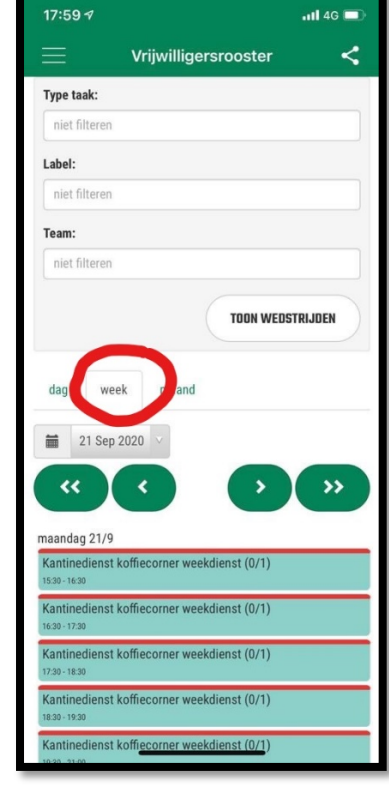

## Stap 2 Aanmelden vrijwilligerstaak

Klik op de gewenste taak op de gewenste dag.

De taak opent en je ziet de taakgegevens zoals de beschrijving, datum en tijd en het benodigd aantal vrijwilligers.

Kies de groene knop "Plan jezelf in".

Druk op OK om de aanmelding te bevestigen.

Je ontvangt de melding "Je bent ingeroosterd voor deze taak".

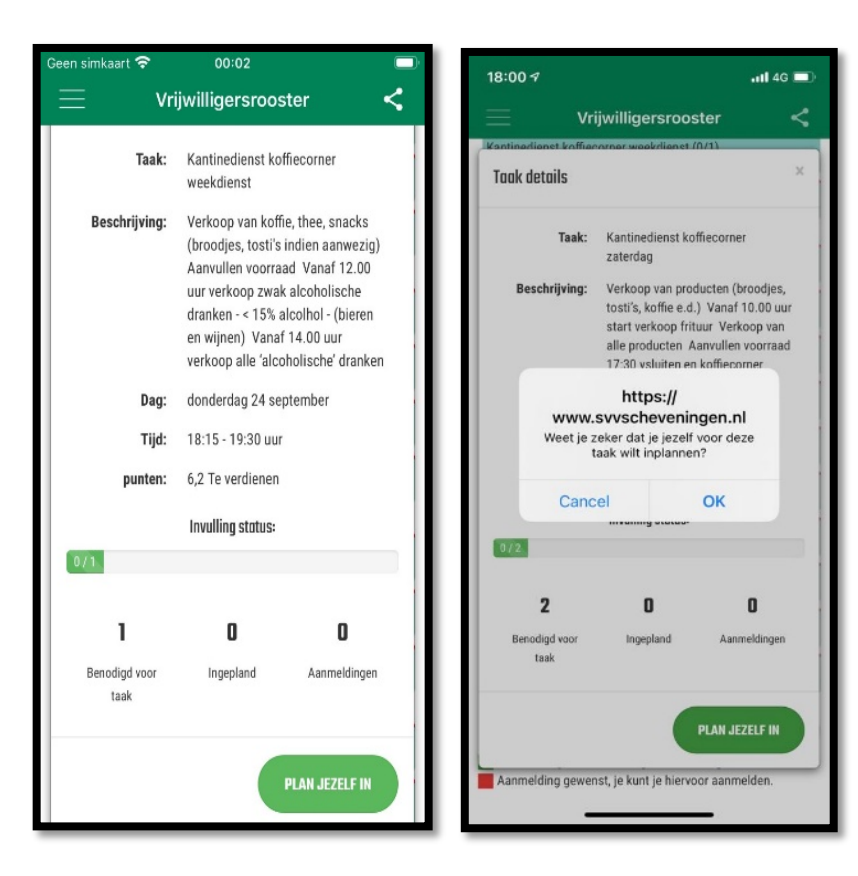